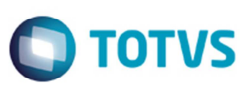

## **Fundo de Combate à Pobreza do Mato Grosso do Sul – FECOMP/MT**

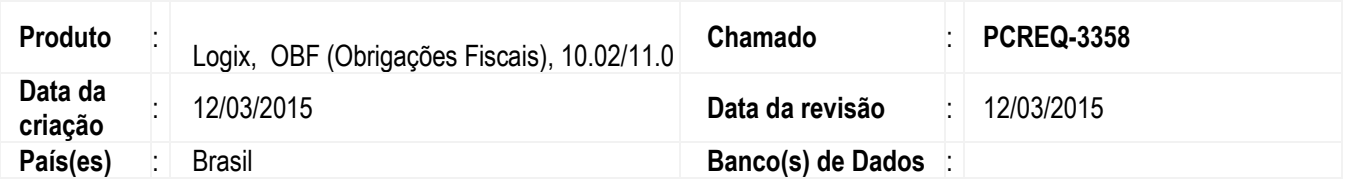

Implementada a alteração para permitir o cálculo do Fundo Estadual de Combate e Erradicação da Pobreza do Estado de Mato Grosso (FECP-MT). Embasamento legal: Art. 14, X da Lei 7098/98.

O tributo FECOMP (Fundo Estadual de Combate e Erradicação da Pobreza) foi criado para que seja calculado e armazenado no faturamento o valor referente ao Fundo, para que possa ser destacado nas informações adicionais da nota fiscal eletrônica/Danfe e considerado na apuração do ICMS e SPED Fiscal.

O FECOMP irá calcular e armazenar a base de cálculo e valor referente ao Fundo. A alíquota majorada (alíquota base + 2% FECOMP) para ICMS ou ICMS\_ST deverá ser informada nestes tributos para correto cálculo da nota fiscal de saída.

Nas notas fiscais de entrada essas informações deverão ser incluídas manualmente via **SUP3760** (**Entrada Notas Fiscais**) na opção de menu **7-inf\_compl\_nf**, opção de menu **Ajuste\_nota\_fiscal** (**SUP3845**).

Somente as entradas de devoluções de venda o valor do FECOMP/MT serão calculadas automaticamente conforme a nota de saída.

Os percentuais de ICMS serão criados no **SUP0650**, utilizando novos grupos fiscais para estas situações com alíquota marojada (alíquota base + 2% FECOMP).

Para que a apuração do ICMS e SPED Fiscal apresentem valores do FECOMP, No parâmetro **Calcular adicional relativo ao FECP (Fundo de Combate à Pobreza)?**" deve estar selecionada a opção como "S" (SIM).

Para geração do registro E111 do bloco E do SPED Fiscal é necessário configurar o código do ajuste de apuração conforme abaixo:

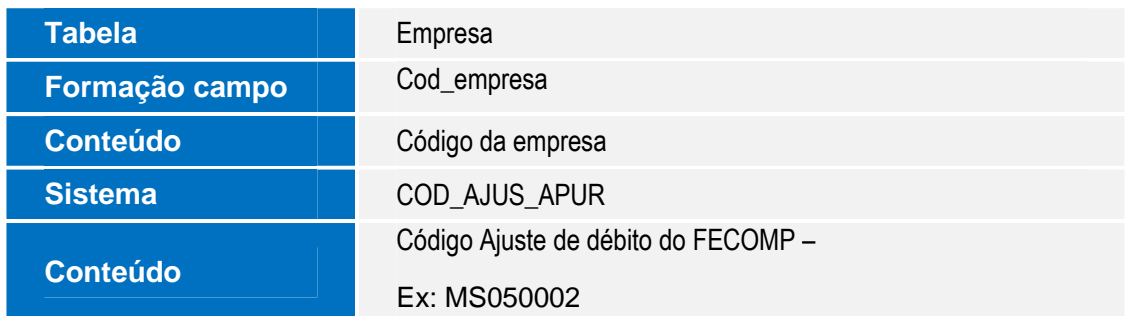

#### **Programas Alterados**

**VDPR58 – Atualização Tabelas Fiscais VDPR57 – Cálculo dos Tributos e Benefícios VDP0696 – Configuração Fiscal VDP10068 – Configuração Fiscal – Metadados** 

A fórmula de cálculo padrão do FECOMP será a mesma base calculada para ICMS\_ST (quando houver) ou ICMS para cada item da NF, aplicando-se a alíquota informada na configuração fiscal.

## **Boletim Técnico**

Na configuração fiscal do FECOMP deverão ser informados também a Incidência, o código de dedução, conforme cadastrado no **SUP5840** (**Código de apuração para ICMS e IPI**) e código de ajuste para utilização nas obrigações fiscais.

#### **SUP3762 – Informações Nota Fiscal Entrada SUP1561 – Devolução/Transferência/Permuta**

Os programas foram alterados para que a devolução de cliente total e parcial para considere automaticamente as informações do tributo FECOMP e incluído o ajuste da nota de entrada.

#### **OBF12005 – Configuração da Observação do Livro**

Alterado para que campo origem apresente a informação "A" (Apuração) e inclua automaticamente as observações "Base de Cálculo do Adicional FECOMP" e "Valor do Adicional FECOMP".

#### **OBF12030 – Apuração ICMS/IPI/ST OBF0030 – Apuração ICMS/IPI/ST**

Os programas foram alterados para que realizem a apuração dos valores do ICMS adicional da FECOMP e apresentem os valores da base e adicional na observação do livro de apuração. Alterados também para gerarem automaticamente os valores do C197 do bloco C e E111 do bloco E.

#### **OBF0001 – Preparação das notas fiscais de saída OBF12050 – Preparação das notas fiscais de entrada**

Os programas foram alterados para que considerem o tributo FECOMP das notas fiscais de saída e entrada e repassem as informações para as obrigações fiscais.

#### **OBF0102 – Informações Bloco C – SPED Fiscal**

Nos registros C100, C170 e C190 serão escrituradas as notas fiscais normalmente levando-se em conta que a Base de Cálculo do ICMS e o Valor do ICMS devem ser escriturados com a alíquota integral (alíquota base + 2% FECOMP). No registro C197 será escriturado o ajuste do valor adicional do tributo FECOMP com o código de ajuste informado na configuração fiscal do tributo.

#### **OBF0104 – Informações Bloco E – SPED Fiscal**

No registro E111 será escriturado o valor do ajuste adicional da apuração do ICMS, com o código de ajuste configurado no VDP1075 com o "COD\_AJUS\_APUR".

NO E116 serão escriturados os valores informados na geração da guia de recolhimento do ICMS.

## **Procedimento para Implementação**

O sistema é atualizado logo depois da aplicação do pacote de atualizações (Patch) deste chamado.

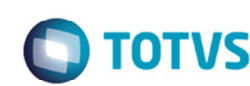

## **Boletim Técnico**

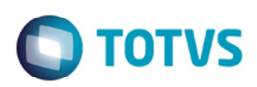

### **Procedimento para Utilização**

- 1. Acesse o programa **VDP0692** ou **VDP10064**, acione o botão **atualizar\_fiscal** e confirme a execução da rotina de atualização fiscal.
- 2. No término da execução da atualização fiscal, consulte e parametrize a composição da chave do tributo FECOMP.
- 3. Acesse o **VDP0050** ou **VDP10059**, inclua ou consulte uma natureza de operação e associe ao tributo FECOMP.
- 4. Acesse o **VDP0696** ou **VDP10068**, parametrize a configuração fiscal para o novo tributo FECOMP na natureza de operação a que ele foi associado.
- 5. Acesse o **VDP03134**, **VDP20000**, **VDP8020**, **VDP1000** ou **VDP0742**, digite um pedido de venda cuja natureza de operação tenha o novo tributo FECOMP associado e parametrizado com configuração fiscal.
- 6. Gere uma ordem de montagem para o pedido de venda digitado, e depois gere a nota fiscal de saída para esta ordem de montagem.
- 7. A nota fiscal de saída gerada por pedido de venda/ordem de montagem deverá conter o novo tributo FECOMP calculado.
- 8. Acesse o **VDP0746** e digitar uma solicitação de faturamento de itens especiais, com natureza de operação que tenha o novo tributo FECOMP associado e com configuração fiscal parametrizada.
- 9. Gere a nota fiscal de saída de itens especiais com o novo tributo FECOMP calculado.
- 10. Acesse o **VDP0752** ou **VDP40005** e consulte as notas fiscais geradas nos tópicos 4 e 5.
- 11. Verifique a nota consultada o tributo FECOMP na tela de consulta de tributos da nota, com seus dados de cálculo (valor do tributo, alíquota, base de cálculo, etc.).

 $\overline{6}$ 

# **Boletim Técnico**

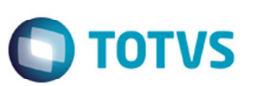

## **Informações Técnicas**

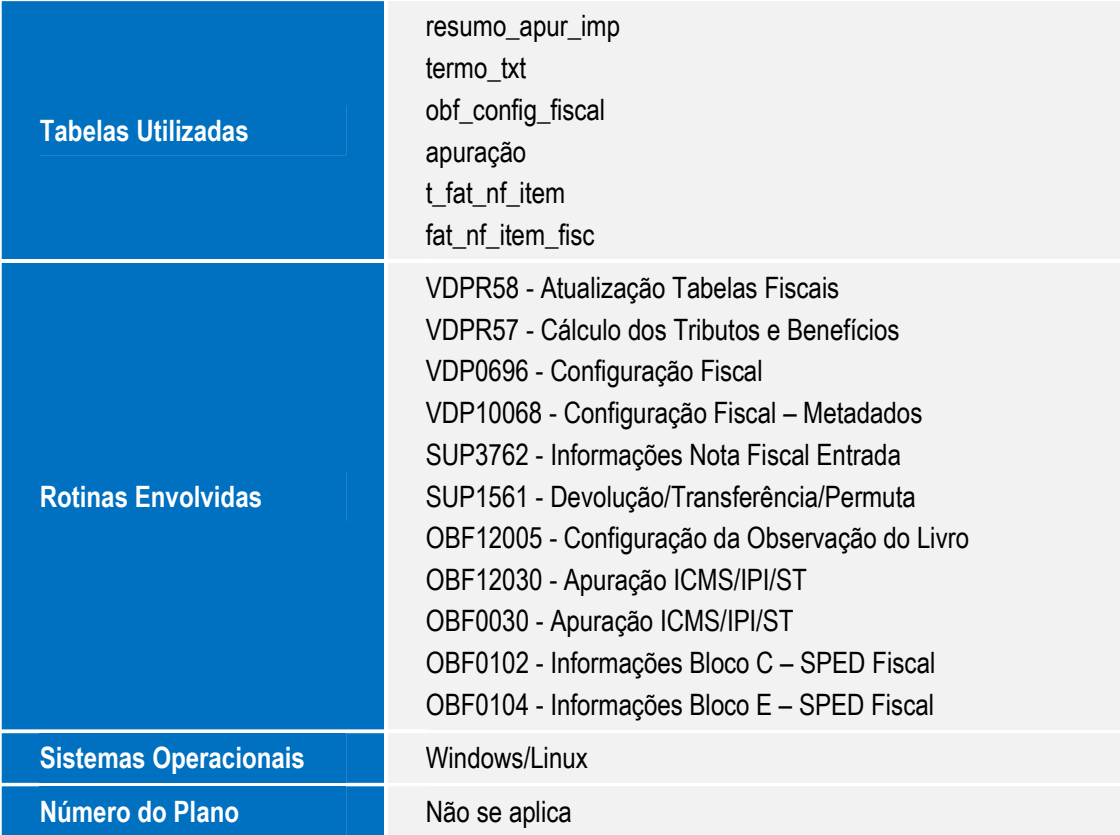